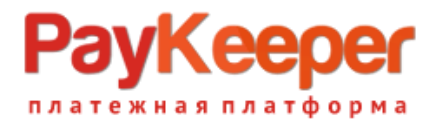

# **Установка модуля PayKeeper в CMS UMI.CMS**

Данный модуль предназначен для интернет-магазинов на платформе UMI.CMS.

#### **1. Установите модуль**

Распакуйте архив с модулем. Скопируйте файл

**paykeeper\_install.php**

и папку

**classes/**

в корневой каталог на Вашем сайте.

В зависимости от используемого шаблонизатора вам нужно скопировать папки php или tpls в папку с Вашим текущим шаблоном:

#### **/templates/<название текущего шаблона>/**

Если Вы используете шаблонизатор xslt , то Вам нужно добавить перед последним закрывающим тэгом </xsl:stylesheet> код из файла xsl/paykeeper.xsl в Ваш шаблон страницы выбора метода оплаты. Он обычно располагается по пути:

**/templates/<название текущего шаблона>/xslt/modules/emarket/purchase/payment.xsl**

После этого обратитесь в браузере к файлу paykeeper\_install.php :

**http://<Ваш сайт>/paykeeper\_install.php**

Если файл отработал корректно, вы увидите сообщение «Готово!» на белом фоне. После этого удалите этот файл с сервера.

#### **2. Добавьте способ оплаты**

В панели администрирования UMI нажмите кнопку «Модули» (рисунок 1, цифра 1) и выберите раздел «Шаблоны данных» (рисунок 1, цифра 2).

На открывшейся странице разверните категорию «Способы оплаты», найдите «Visa/MC with PayKeeper» (см. Рисунок 2) и нажмите на кнопку редактирования.

## **PayKeeper** платежная платформа

|  | Модули<br>Ħ      | UMI.Market | Профиль (admin)  |               | Название                            |   |
|--|------------------|------------|------------------|---------------|-------------------------------------|---|
|  | События          |            | Структура        | Страницы: 1 2 |                                     |   |
|  |                  |            |                  | 田             | Справочники                         |   |
|  | Новости          |            | Меню             | 田             | Раздел сайта                        |   |
|  |                  |            |                  | Ξ             | Лента новостей                      |   |
|  | Форум            |            | Блоги            | ь             | Валюта                              |   |
|  | Опросы           |            | Комментарии      | 団             | Модификаторы цены скидок            |   |
|  |                  |            |                  | 田             | Правила скидок                      |   |
|  | Фотогалереи      |            | Обратная связь   | ⊟             | Форматы импорта                     |   |
|  |                  |            |                  | ⊟             | Форматы экспорта                    |   |
|  | Рассылки         |            | <b>FAQ</b>       | ⊟             | Типы Яндекс. Островов               |   |
|  |                  |            |                  | 田             | Социальные сети                     |   |
|  | Интернет-магазин |            | Каталог          | ⊟             | Группы пользователей                |   |
|  |                  |            |                  |               | Скилка                              |   |
|  | Пользователи     |            | Баннеры          | Ξ             | Способ оплаты                       |   |
|  |                  |            |                  |               | <u>w w matematical next tempara</u> |   |
|  | <b>SEO</b>       |            | Статистика       |               | PayOnline System<br>$\equiv$        |   |
|  | Социальные сети  |            | Обмен данными    |               | Курьеру при получении<br>$=$        |   |
|  |                  |            |                  |               | Счет для юридических лиц<br>$=$     |   |
|  | Заметки          |            |                  |               | PayAnyWay<br>⊟                      |   |
|  |                  |            | 2                |               | PayPal<br>$\equiv$                  |   |
|  | Конфигурация     |            | Шаблоны данных   |               | □ Visa/MC with PayKeeper            |   |
|  |                  |            |                  | 画             | Способ доставки                     | 2 |
|  | Автообновления   |            | Резервирование   | ⊟             | Заказ                               |   |
|  |                  |            |                  | Ξ             | Пользователь                        |   |
|  | Поиск            |            | Файловая система | ь             | Меню                                |   |
|  |                  |            |                  |               | Заметка                             |   |
|  | Корзина          |            |                  |               |                                     |   |

данных»

**Рисунок 1.** Расположение модуля «Шаблоны **Рисунок 2.** Нужно выбрать тип данных «Способ Оплаты» - «Visa/MC with PayKeeper»

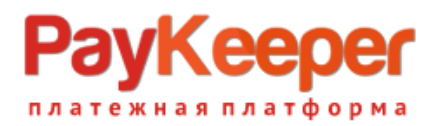

На открывшейся странице нажмите на кнопку «Добавить группу» и назовите её «**settings**» (см. Рисунок 3).

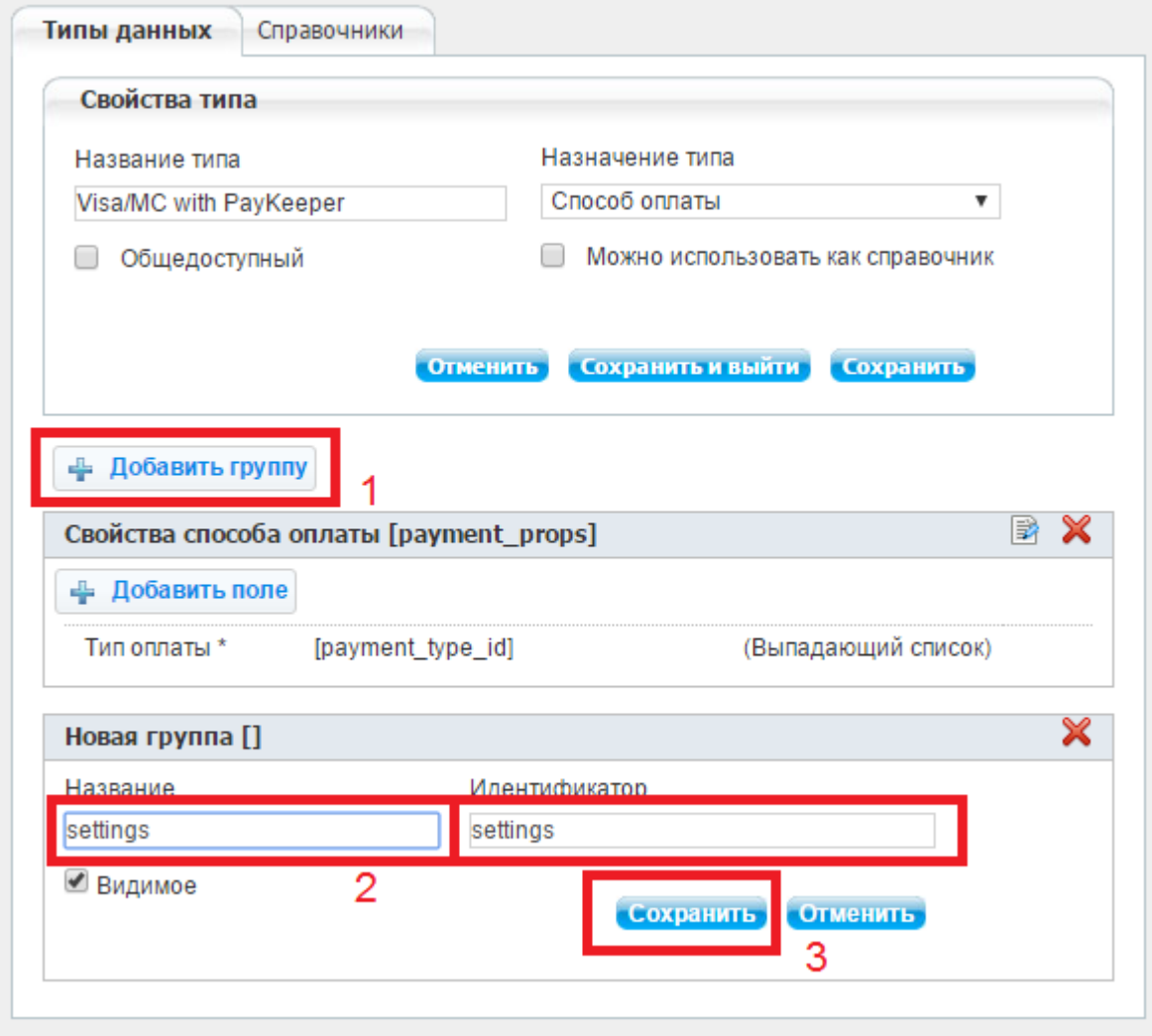

**Рисунок 3.** Добавление группы параметров **settings**

После сохранения группы Вы увидите кнопку добавления параметра. Добавьте два строковых параметра (см. Рисунок 4):

- Адрес формы оплаты, идентификатор **payment\_form\_url**
- Секретное слово, идентификатор **secret\_key**

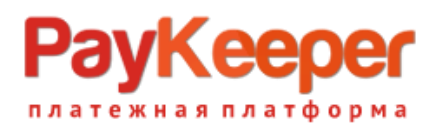

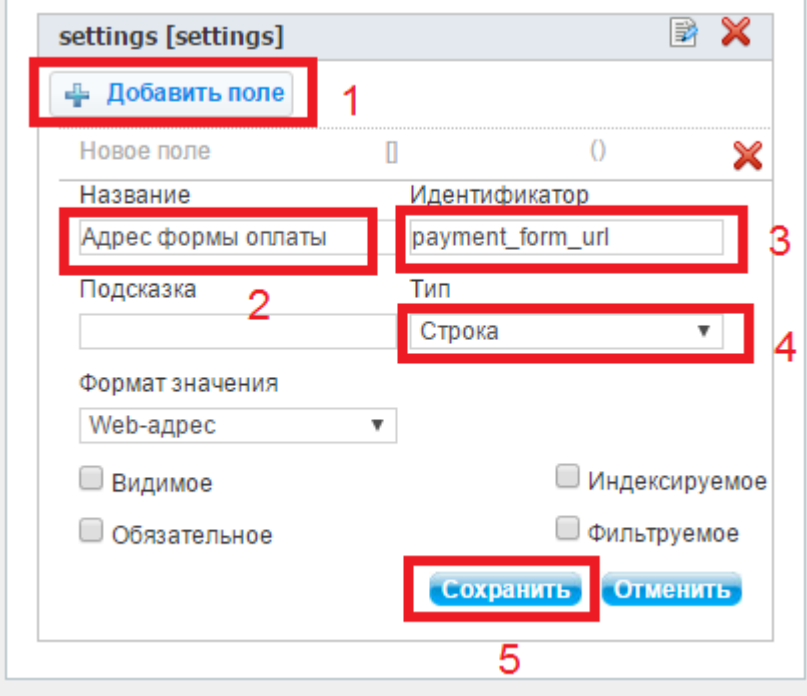

**Рисунок 4.** Добавление параметра.

### **3. Настройте модуль**

Теперь в панели администрирования UMI нажмите кнопку «Модули» (рисунок 5, цифра 1) и выберите раздел «Интернет магазин» (рисунок 5, цифра 2).

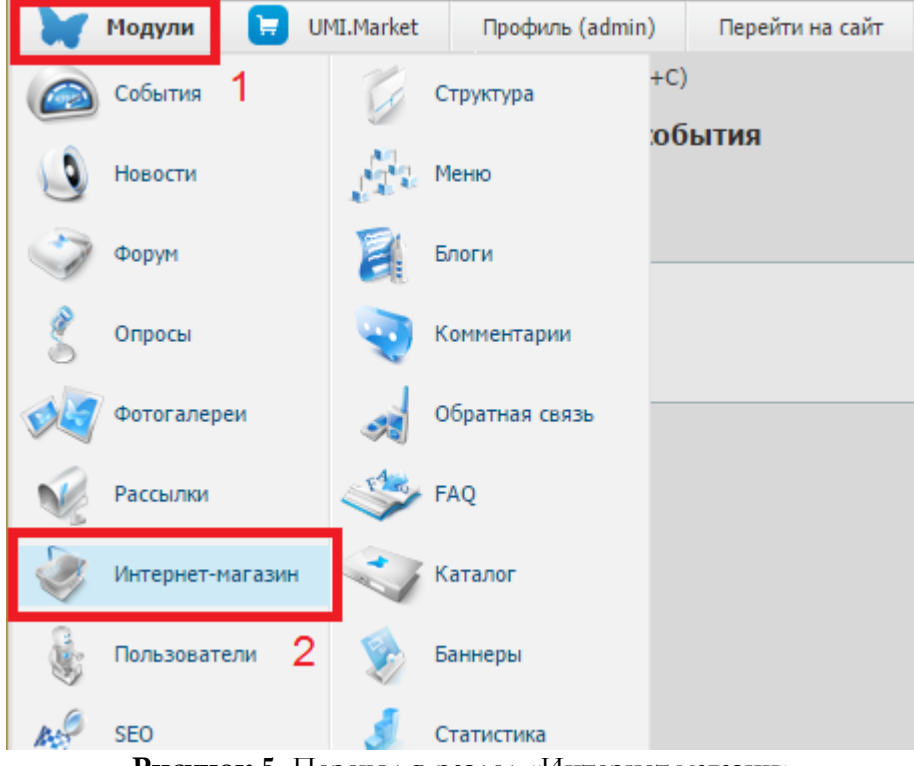

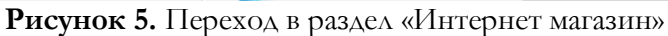

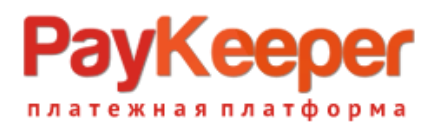

На открывшейся странице выберите вкладку «Оплата» (рисунок 6, цифра 1), наведите курсор мыши на кнопку «Добавить способ оплаты» (рисунок 6, цифра 2) и в открывшемся списке выберите «Visa/MC with PayKeeper» (рисунок 6, цифра 3).

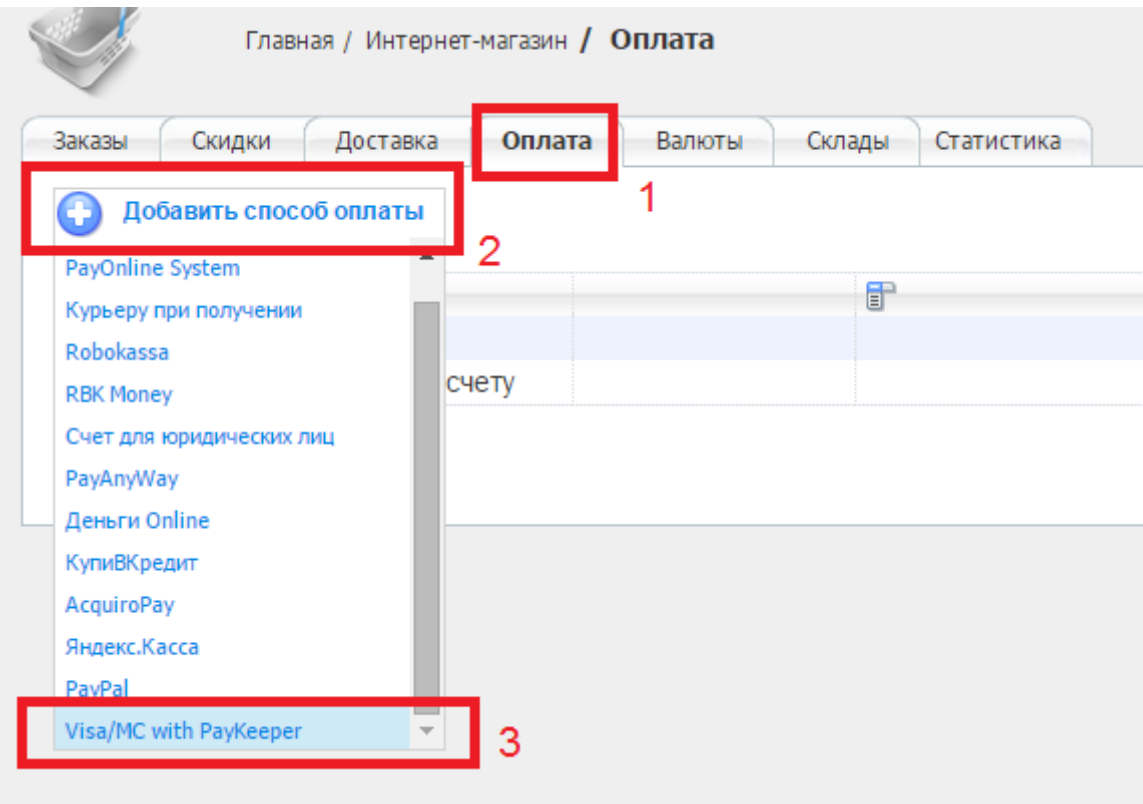

**Рисунок 6.** Добавление способа оплаты

На открывшейся странице произведите настройку модуля:

- в поле «Название» введите название способа оплаты, например «Оплата картами Visa/MasterCard на сайте»
- убедитесь, что в поле «Тип оплаты» установлено значение «Visa/MC with PayKeeper»
- в поле «Адрес формы оплаты» введите адрес платежной формы, который получается из имени Вашего сервера PayKeeper добавлением /order/inline/ в конец. Например, например, **http://<вашсайт>.server.paykeeper.ru/order/inline/** (рисунок 7, цифра 1)
- в поле «Секретное слово» введите ключ, который вы либо придумаете самостоятельно, либо генерируете в личном кабинете (см. пункт 4 данной инструкции)

После настройки нажмите кнопку «Добавить и выйти».

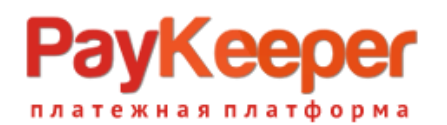

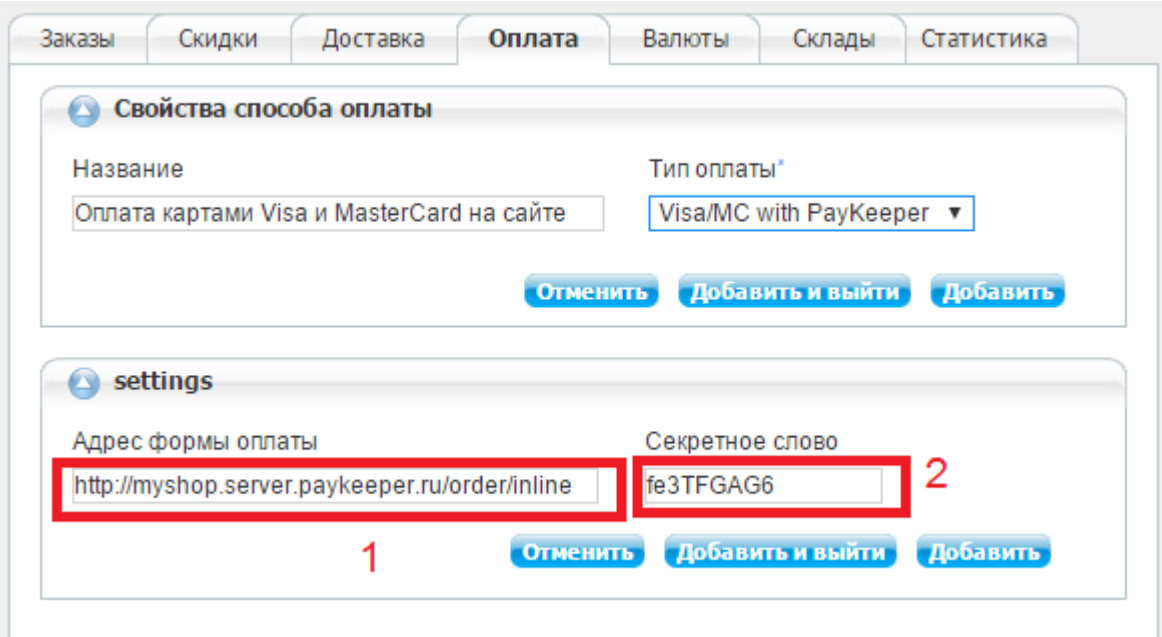

**Рисунок 7.** Настройка модуля.

#### **4. Настройте личный кабинет PayKeeper**

В Вашем личном кабинете в PayKeeper зайдите на страницу «Настройки», раздел «Получение информации о платежах» и выберите «Способ уведомления о платежах» - «POST-оповещения».

На этой же странице укажите «URL, на который будут отправляться POST-запросы» -

http://<ваш сайт>/emarket/gateway/

И задайте или сгенерируйте секретное слово, которое Вы ввели в настройках способа оплаты на предыдущем этапе. После этого нажмите кнопку «Сохранить».

В разделе «Адреса перенаправления клиента» Вы можете задать адреса для возврата клиента на сайт в случае:

- успешного платежа http://<ваш сайт>/emarket/purchase/result/successful/
- неудачного платежа http://<ваш сайт>/emarket/purchase/result/fail/